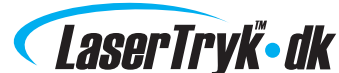

# SÅDAN DESIGNER DU DIN TRYKSAG

- med eller uden brug af vores skabeloner.

## Design uden brug af skabelon

Skal du designe en simpel tryksag som fx et postkort, kan du gøre dette uden brug af vores skabeloner.

#### Start et nyt dokument

Kan også hedde "ny side", "nyt canvas" eller "nyt artboard".

#### Dokumentopsætning - InDesign

Sæt dokumentstørrelsen til tryksagens færdige mål f.eks: Postkort (105 x 148 mm), visitkort (85 x 54 mm) osv.

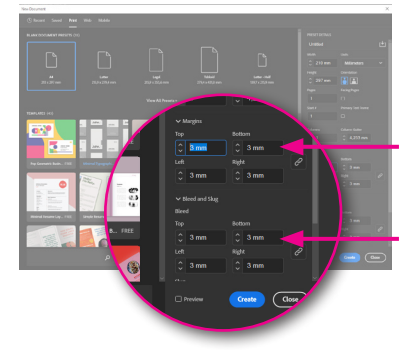

Indsæt 3 mm beskæringszone og 3 mm sikkerhedszone i menuen "Nyt dokument / New document"

3 mm sikkerhedszone (margin).

3 mm beskæringszone (bleed).

#### Dokumentopsætning - Andre programmer

Hvis du ikke kan indsætte bleed i dit program, kan du sætte dokumentstørrelsen 3 mm større end tryksagens endelige størrelse på alle fire sider. Dette kaldes at "tillægge beskæring". Eksempel:

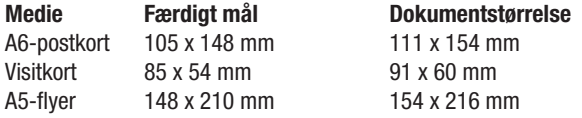

Indsæt herefter en sikkerhedszone hele vejen rundt i dokumentet, 3 mm fra tryksagens endelige størrelse.

## Design din tryksag

Husk at baggrundsfarve og baggrundsbilleder skal gå helt ud i beskæringszonen, altså 3 mm ud over tryksagens endelige størrelse. Og husk at tekst og billeder skal placeres inden for sikkerhedszonen, for at undgå at de kommer for tæt på kanten (og dermed risikerer at blive beskåret).

Vi anbefaler ikke at indsætte rammer på tryksagen, da det kan risikere at blive en "skæv beskæring" når det er så tæt på kanten. Læs mere om beskæring på www.lasertryk.dk/beskaering.

#### Eksporter din trykfil

Du skal nu eksportere din tryksag. Formatet .pdf foretrækkes. Alle grafiske programmer kan eksportere til en af disse formater. Husk at eksportere i bedst mulige kvalitet også kaldet "high resolution", "press ready" eller "press quality". Benytter du InDesign, Photoshop, Illustrator eller Quark, er det en rigtig god idé inden eksporten, at installere vores eksportindstillinger - se her: www.lasertryk.dk/download.

#### Afgiv bestilling

Gå ind på www.lasertryk.dk - vælg tryksag - og upload din trykfil. Du er også velkommen til at maile din trykfil til os på info@lasertryk.dk med en opgavebeskrivelse.

## Design med vores skabeloner

Vi anbefaler, at du bruger en af vores skabeloner, når du designer din tryksag. Specielt, hvis du designer mere avancerede tryksager, som beachflag og roll-ups.

#### Slip for bøvl

Når du downloader og benytter skabelonerne, slipper du for bøvl med beskæring, dokumentstørrelse mv. I .zip-filen har vi også vedlagt vores eksportindstillinger (læs om eksportindstillingerne på næste side).

#### Tip: brug InDesign

Vi anbefaler, at du bruger de InDesign skabeloner, der er optimeret til InDesign. Så er du sikret, at skabelonen ikke kommer med på din tryksag. Benytter du PDF-skabelonerne, skal du huske selv at slette skabelonen i dokumentet inden eksport.

#### Sådan bruger du InDesign-skabelon

Download InDesign-skabelonen, dobbeltklik på filen - og du er klar til at designe din tryksag. Til slut eksporterer du som PDF - husk at installere vores eksportindstillinger. Husk at du skal arbejde i Design laget af vores skabelon, ellers vil dine elementer ikke være synligt efter konvertering til PDF.

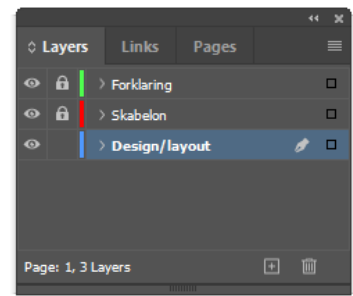

#### Sådan bruger du PDF-skabelon

Benytter du Illustrator, CorelDRAW eller Quark kan du indsætte vores PDF-skabeloner i dit dokument. Husk selv at definere korrekt dokumentstørrelse.

## **Beskæringszone**

Baggrundsgrafik og baggrundsfarver skal gå helt ud til kanten, altså 3 mm udover den endelige kant.

## **Endelig kant**

Endelige format på tryksagen efter beskæring

#### **Sikkerhedszone**

Tekst, billeder og logoer placeres i sikkerhedszonen (3 mm fra den endelige kant).

## Hjælp

Husk at hvis du er i tvivl om det mindste, så er du altid velkommen til at kontakte os på info@lasertryk.dk eller tlf. 87 303 303.

Med venlig hilsen Lasse Mortensen Kundeservice ansvarlig

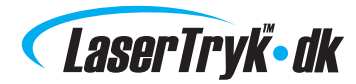

## Om eksportindstillinger

Vi anbefaler, at du downloader og installerer vores eksportindstillinger, hvis du designer din tryksag ved hjælp af Adobes CS-programmer (InDesign, Illustrator og Photoshop).

#### Fordelen ved eksportindstillinger

Når du bruger vores eksportindstillinger, er du sikret, at der er styr på:

- Problemer med transparens
- Problemer med beskæring
- Problemer med manglende fonte
- Problemer med unødvendig høj opløsning

#### Sådan virker de

- 1. Download .zip-fil og pak den ud
- 2. Dobbelt-klik på filen "LaserTryk.dk.joboptions"
- (InDesign/Photoshop/Illustrator skal være lukket)
- 3. Eksport-indstillingen er nu installeret og findes i din InDesign-menu.
- 4. Vælg "File" "Adobe PDF Presets" "SPG 2020".

#### Her findes de

Download eksportindstillinger her: www.lasertryk.dk/download.

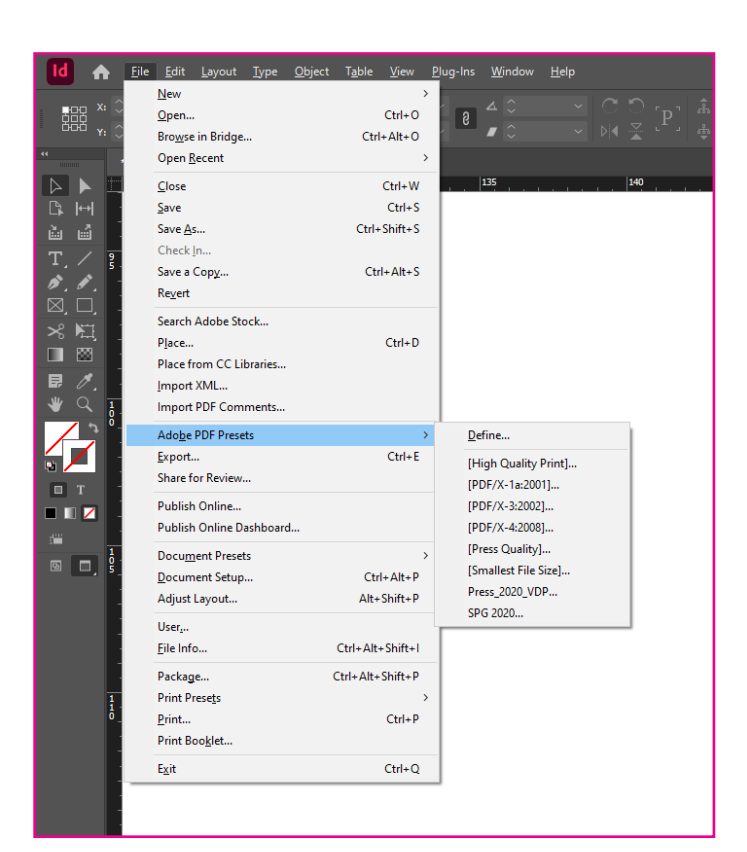

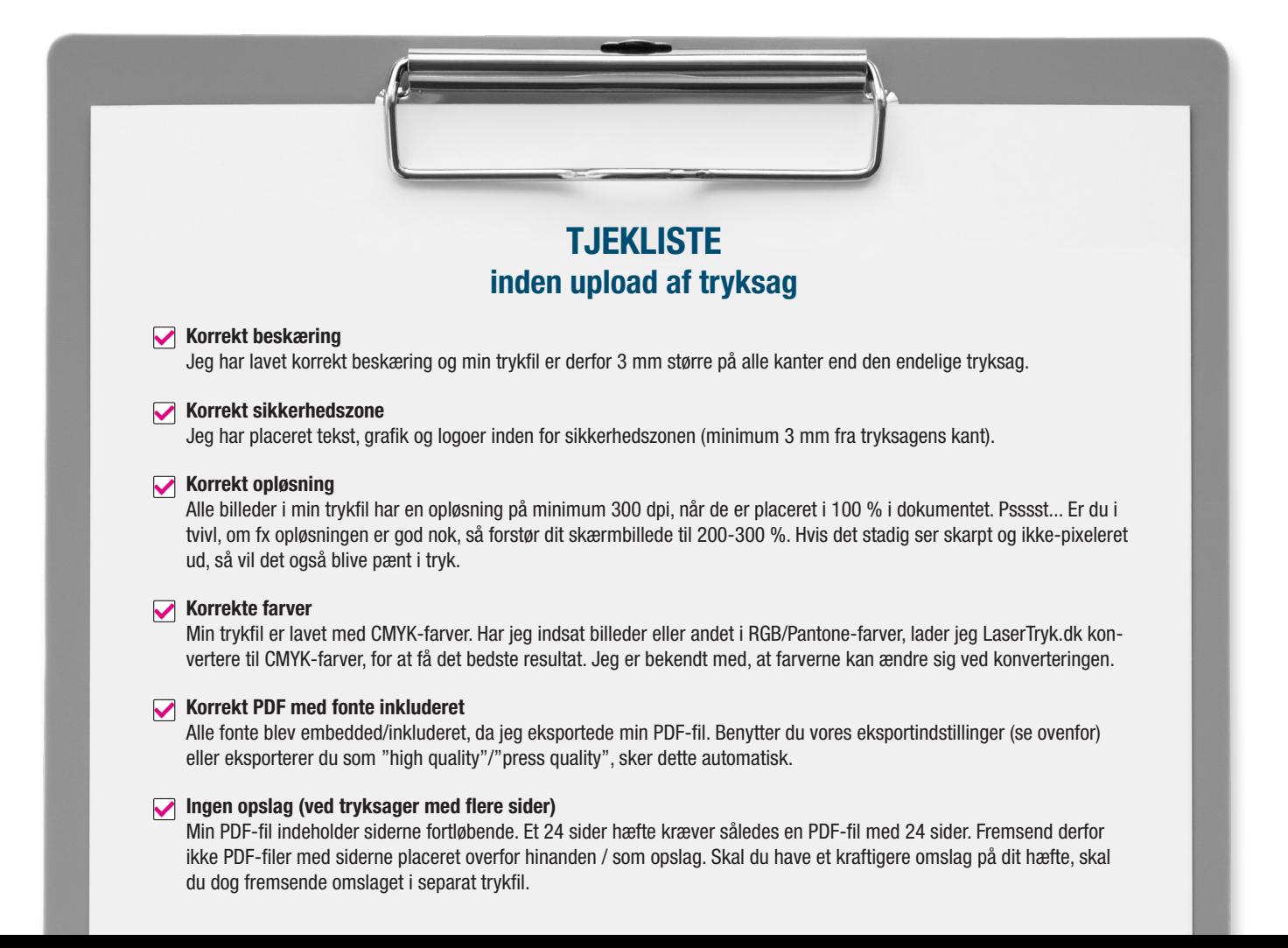